## **Medicine Provider Quick Guides**

## **1. General Overview:**

- Login in using your CHS **User ID** and **Password**
- Select your **Department**
- Find patients on your **Schedule** tab (Office Visits and scheduled Inpatient Procedures)
- Find patients in **Patient Lists** tab (Inpatients and scheduled Procedures)
- Add patients by looking in **Available Lists** or going to **Patient Lookup**

## **2. Admission:**

- Use **Admission Navigator** and follow all the steps as listed.
- Complete **Medication Reconciliation**.

## **3. Rounding:**

- Find your patients on **Patient List** under **My Patients** or **My Group/Team**
- Print out a patient list if desired
- Use **Chart Review**, **Notes**, and **Orders** tabs to do most of your work.

## **4. Consults:**

- Find your consults in the **Patient List** tab under **Available Lists** and drill down to **New Consults – Specialty**
- Associate your **Consult Note** with the **Consult Order**.
- Order a consult by placing a **Consult Order**, specify the **Reason**, add the providers name in **Consult To:** and select whether you contacted the provider

#### **5. Bedside Procedure:**

• Go to **Notes**, choose the **Procedure** tab, and select **Create in NoteWriter**

#### **6. Transfer a Patient**

- Use **Transfer Navigator** tab and follow all steps
- Complete **Medication Reconciliation**.

## **7. Discharge to home:**

- Use **Discharge Navigator** tab and follow all steps.
- Complete **Medication Reconciliation**.

#### **8. Housekeeping and communication items:**

- Use **In Basket** to complete Charts and Cosign items
- Use **Secure Chat** to send a secure private message to a colleague
- Use **Dashboard** to see your specific metric data

#### **9. Personalization:**

• Open the **Personalize** menu button and spend time with **Order Sets**, **SmartPhrases**, **Preference Lists**, and **Macros** to make your life easier.

# CHS Medicine Provider Quick Guides

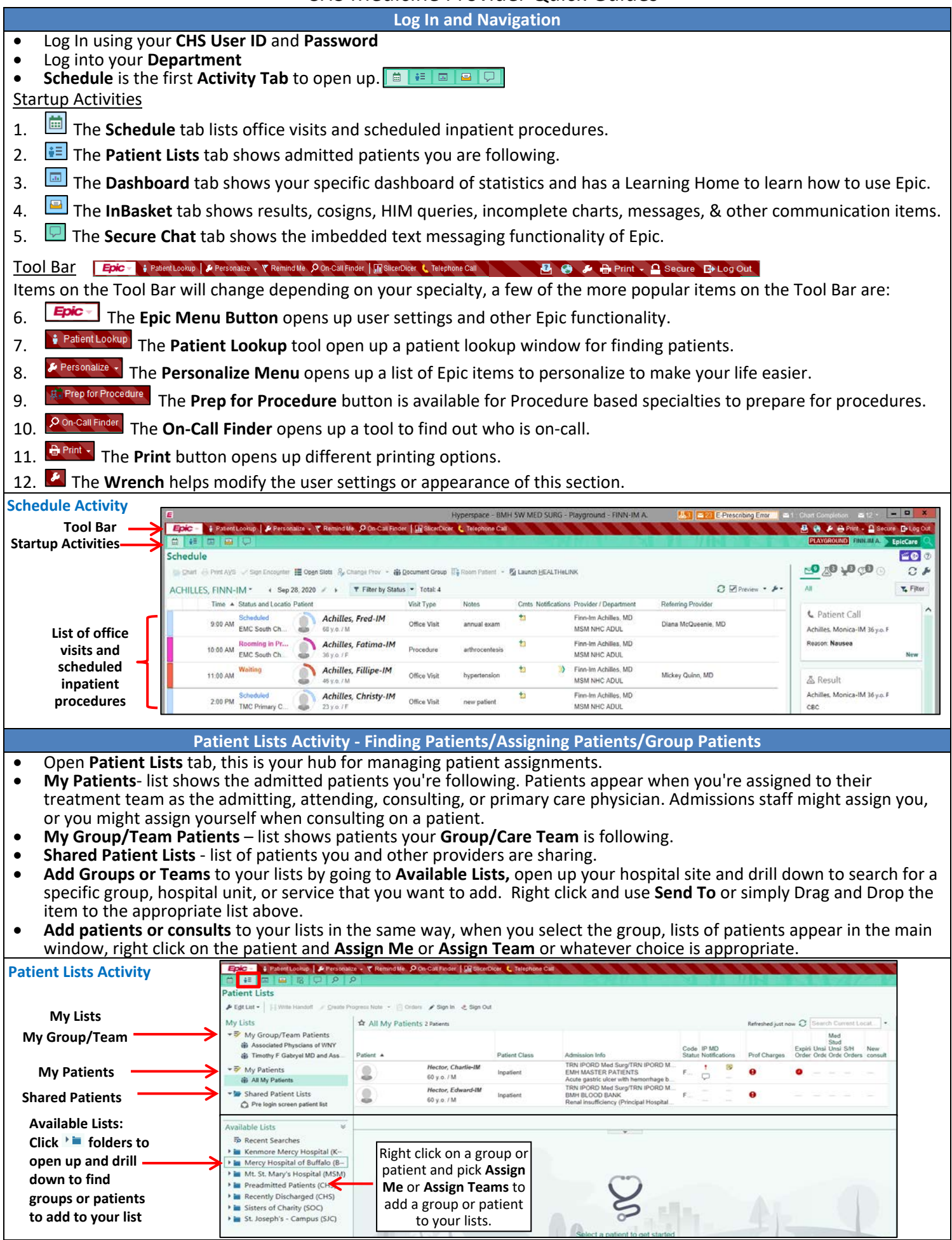

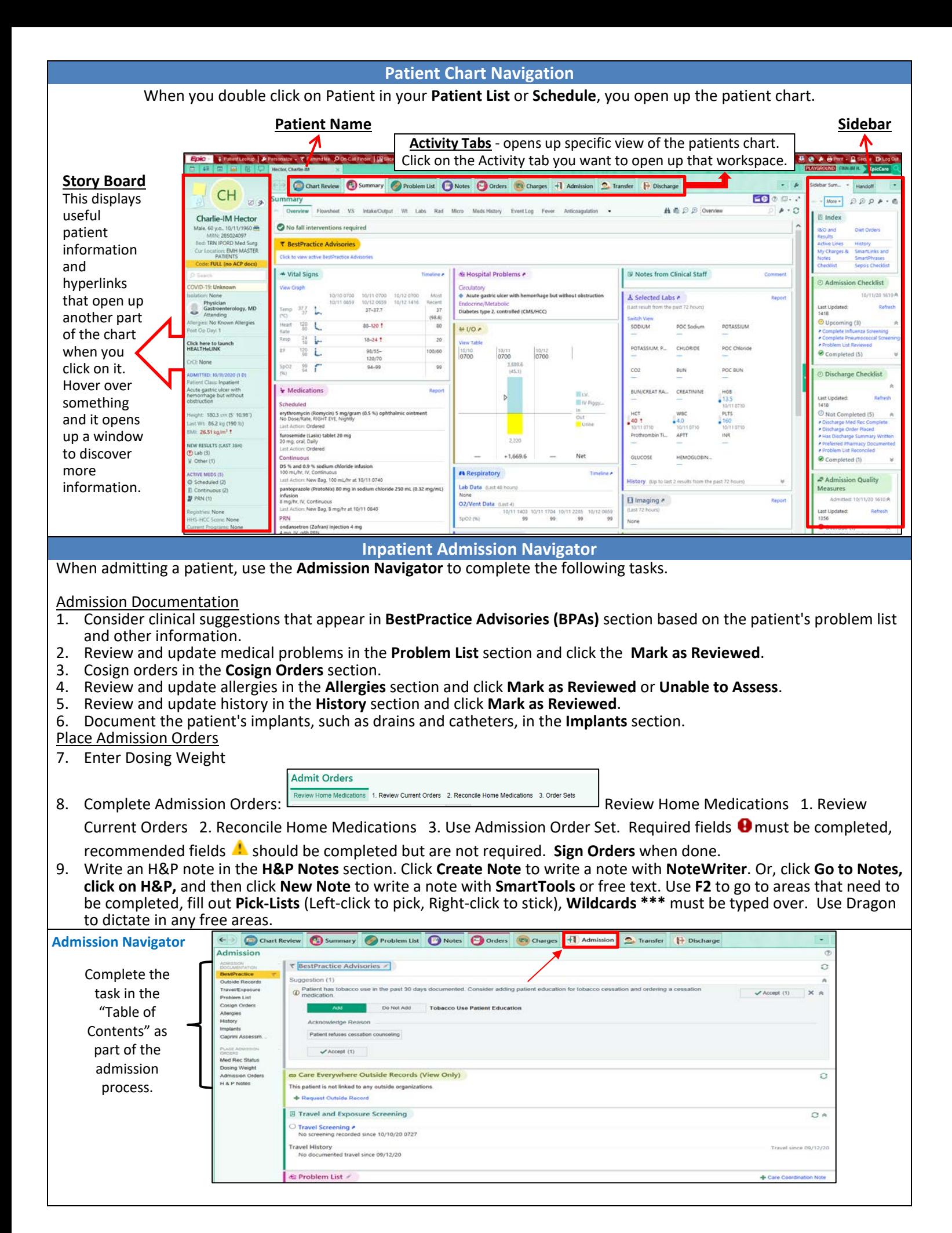

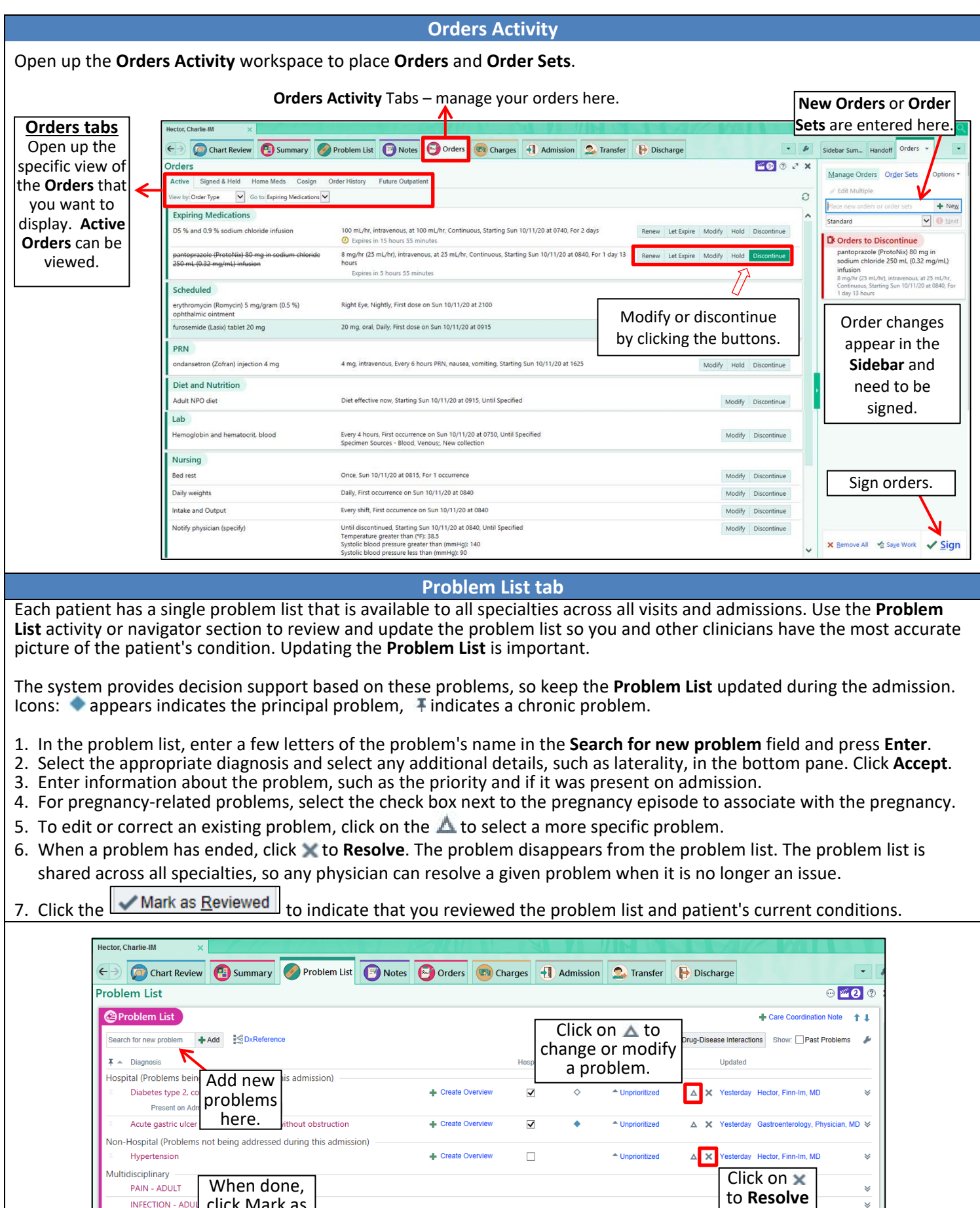

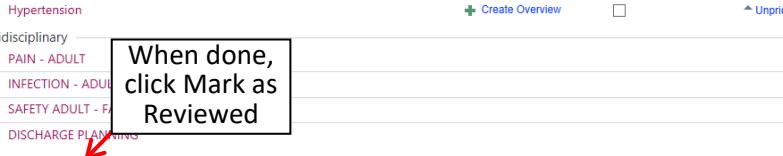

Mark as Reviewed Never Reviewed

 $\checkmark$  Close

a problem.

 $\begin{array}{c|c|c|c|c} \hline \textbf{F} & \textbf{Previous} & \textbf{I} & \textbf{Next} \end{array}$ 

 $\check{}$ 

 $\overline{\check{}}$ 

 $\checkmark$ 

### **Notes tab**

- You can write any type of note in the **Notes** activity. In addition, some navigators include a notes section so you can write a note while working on other related tasks.
- 1. Specify the **Note Type** (see below for common **Note Templates**).
- 2. Choose the type of note you want to write. Click:
	- a. **the with the write a note with SmartTools**, free text, or Dragon dictation.
	- b.  $t$  Create in NoteWriter to use point-and-click documentation.
- 3. Select the **Note Template** in the right sidebar if one didn't appear automatically.
- 4. **SmartTools** are charting shortcuts that you can use to pull different information into your documentation. There are several different types of **SmartTools**: **SmartPhrases** (phrases or paragraphs), **SmartLinks** (pulls info from another part of the chart), **SmartTexts** (Templates or long blocks of text), **SmartLists** (a predefined list of choices).
- 5. Put your cursor in the Note and press F2 (to get you through) to move to items that need to be filled out.
	- a. **Pick-Lists** in yellow (Left-click to pick, Right-click to stick)
	- b. **Wildcards** \*\*\* are placeholders for text to be added (you must type over it or delete it) c. **SmartLinks are highlighted in blue, they pull in information from other parts of the channel.**
	- c. **SmartLinks are highlighted in blue, they pull in information from other parts of the chart.**
	- d. **NoteWriter** left-click for a positive finding, right-click for a negative finding, text fills in on the right sidebar, add comments as needed. Use a macro for filling in many items with 2 clicks.
	- e. Use **SmartPhrases**, Type, or use **Dragon** to add text in any open areas.
- 6. When done, **Sign** Note or **Pend** to finish at another time.
- 7. If you need to make any changes to a signed Note, select the note from the list and use **Addendum,** make any necessary changes and **Sign** the note.

#### **Common Note Templates to use**

 Progress Notes: **Standard Visit Note**, **Simple Visit Note**, **Gen IP Progress Note** H & P: **General H&P**, **Gen IP H&P** Consults: **Gen IP Consults**

## Discharge Summary: **Gen IP Discharge Summary**

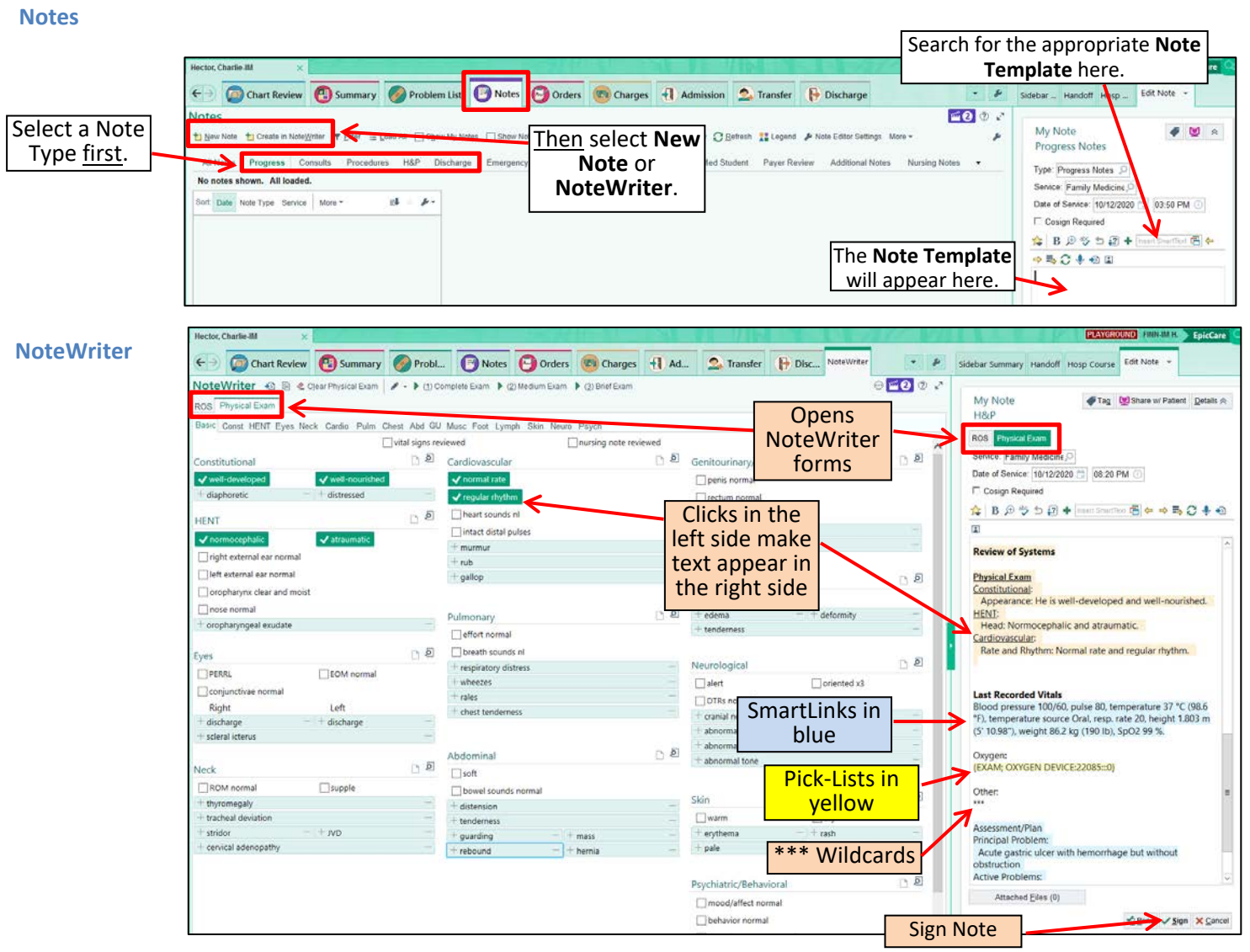

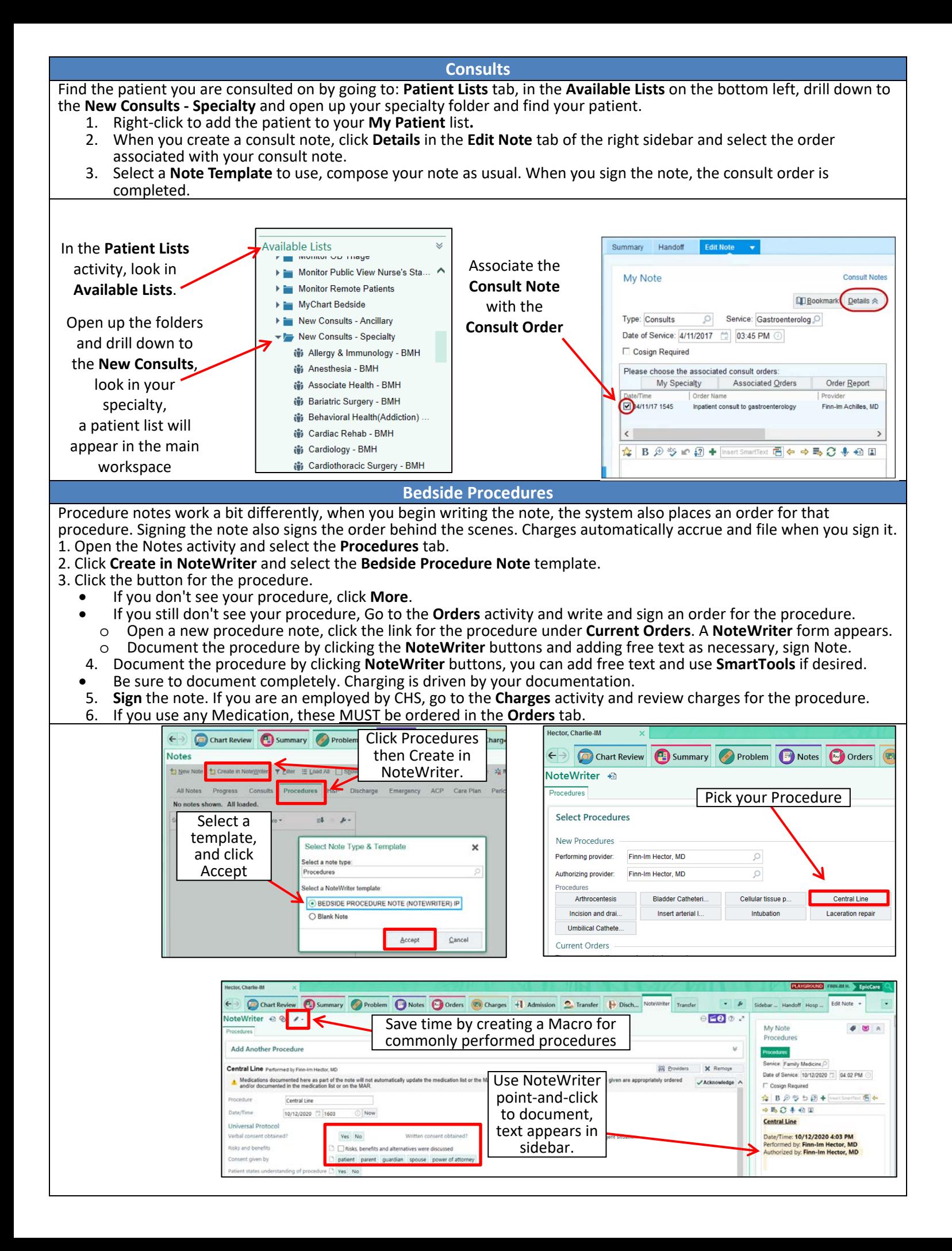

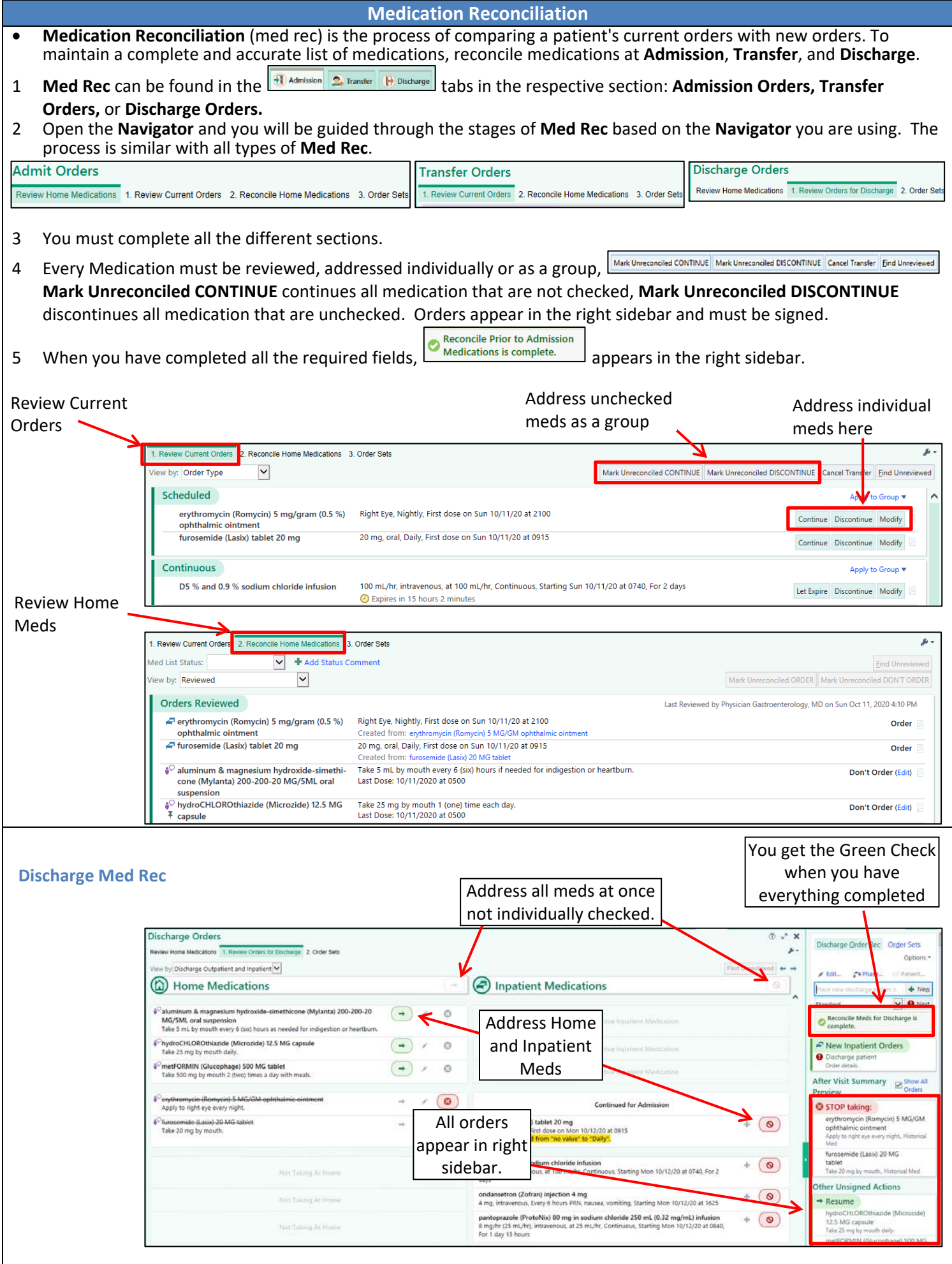

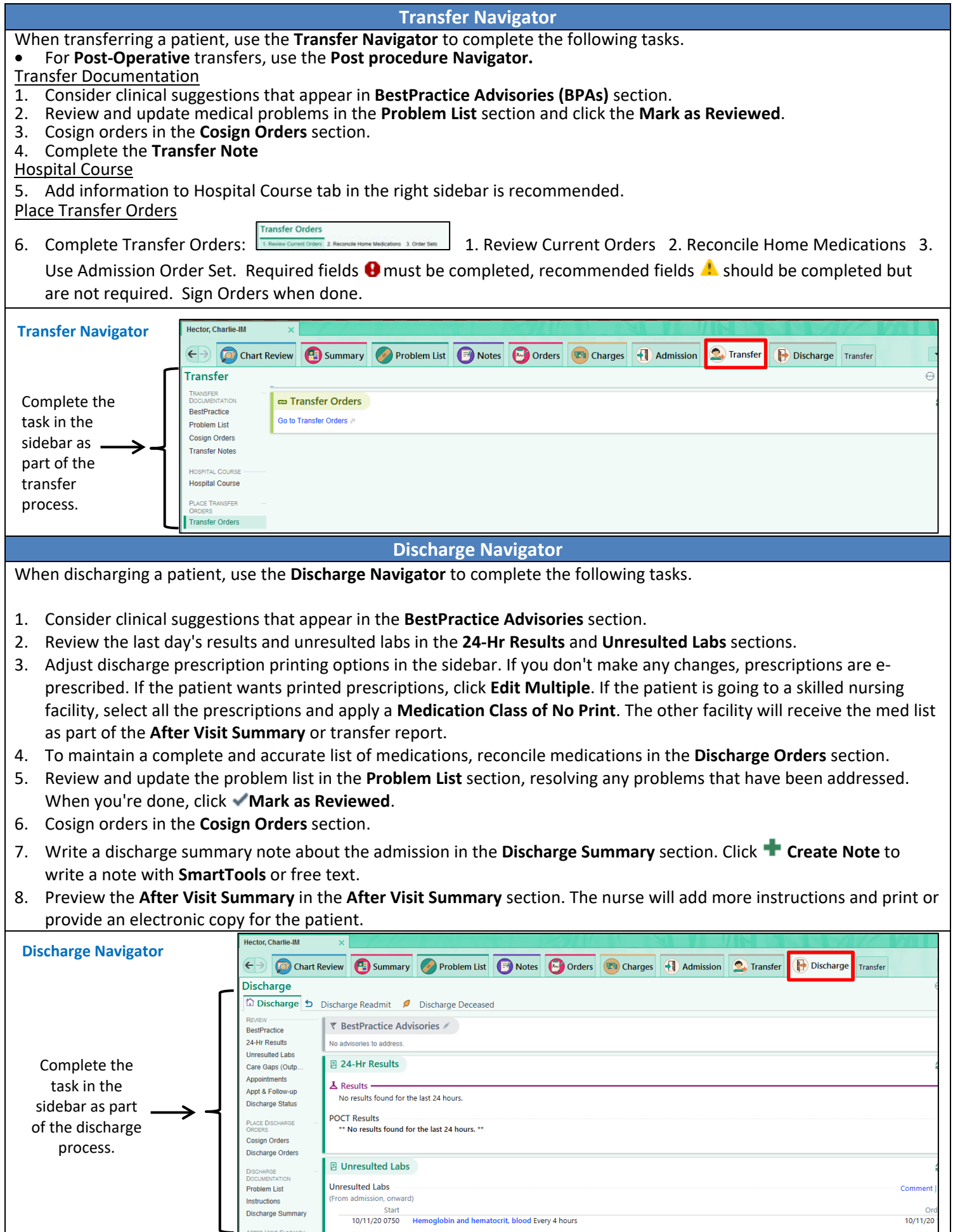

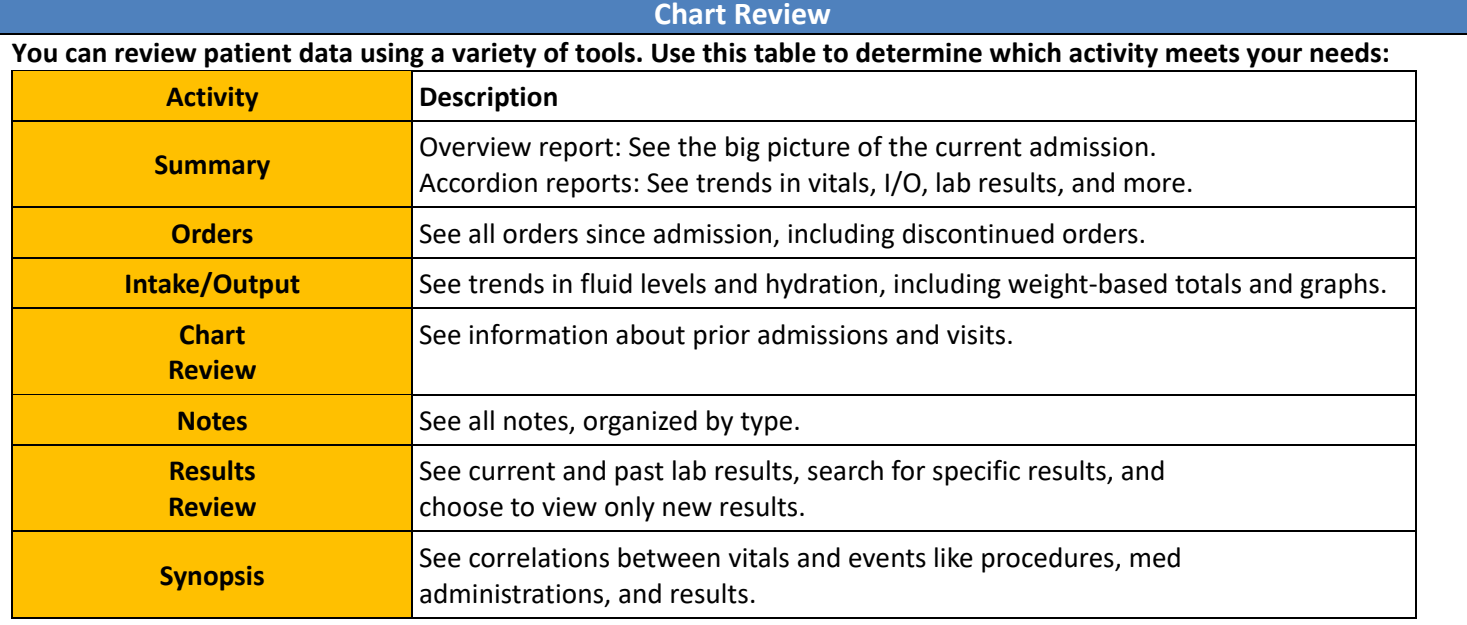

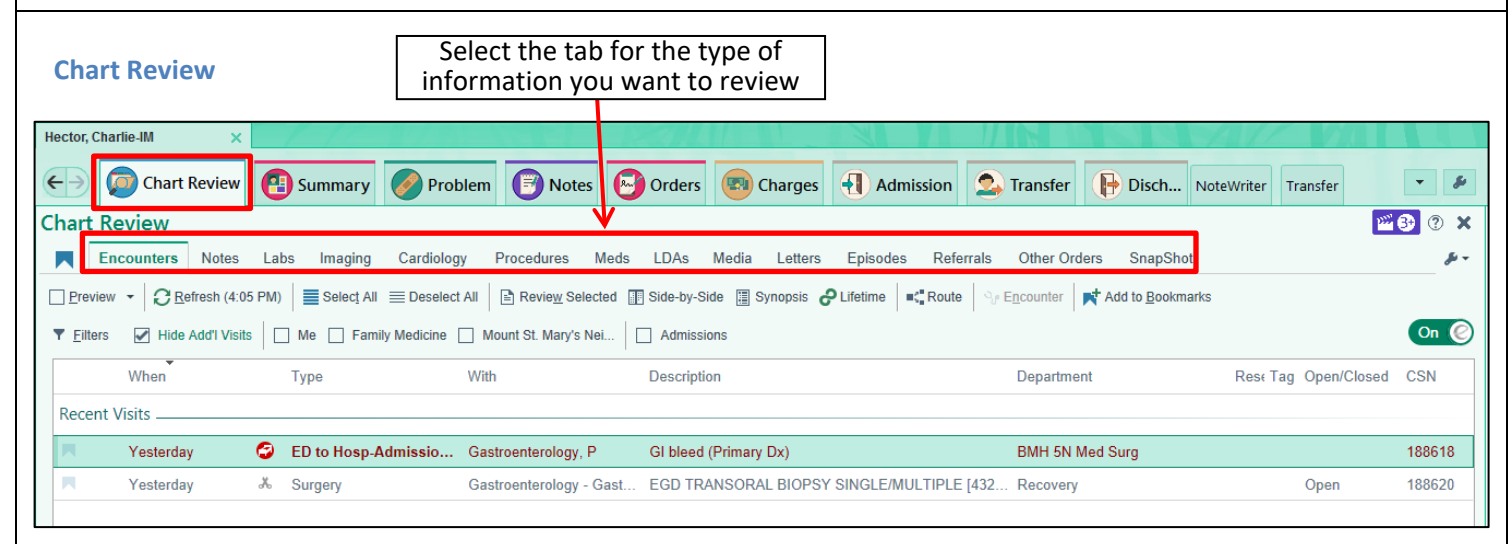

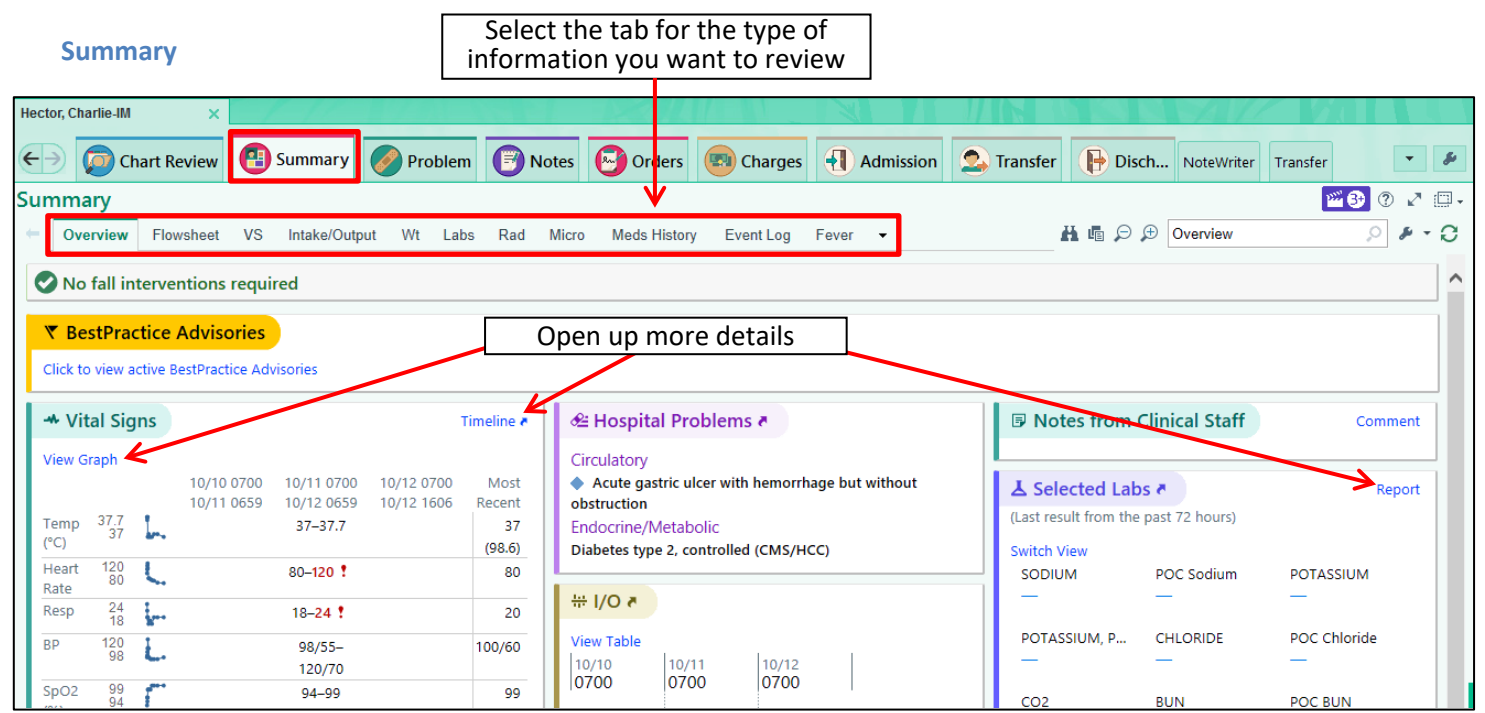